# Online check-in for Princess Cruises – APP

For at foretage online check in hos Princess Cruises, skal du downloade deres APP **"Princess MedallionClass"** enten i App Store eller Google Play.

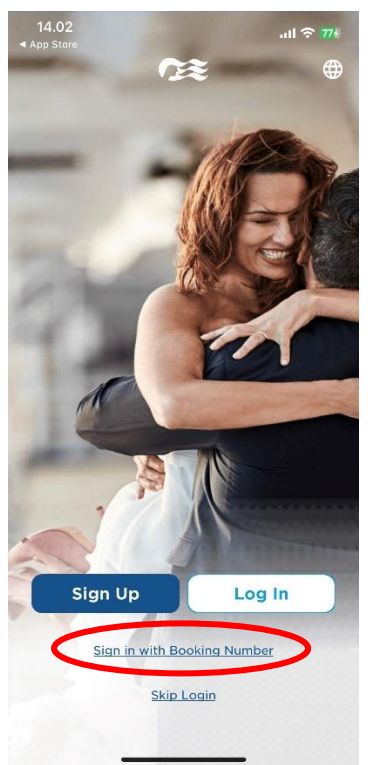

Hvis du har sejlet med rederiet før og har oprettet en konto, kan du logge ind med dit eksisterende brugernavn og adgangskode ved at klikke på **Log In**.

Såfremt du ikke har sejlet med Princess før, eller ikke har oprettet en konto, kan du vælge **Sign in with Booking Number** *– som vist nedenfor.*

Derefter skal du indtaste dine informationer. Skriv blot dit for- og efternavn.

Reservationsnummeret finder du i din bekræftelse fra MyCruise *- det står angivet som "rederiets ref." ud fra dit navn.*

#### **Hvis Æ, Ø eller Å fremgår i dit navn, skal det skrives som følgende:**

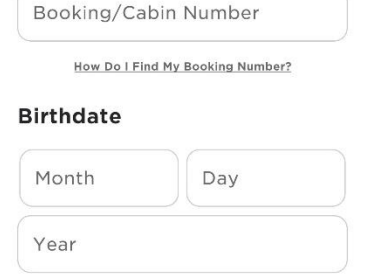

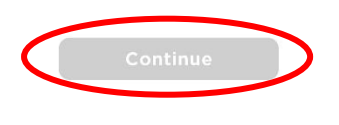

Tryk derefter på **Continue.**

 $\overline{77}$ 

QUICK ACCESS

 $\overline{\epsilon}$ 

Personal

First Name

Last Name

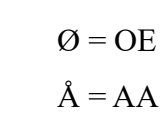

 $AE = AE$ 

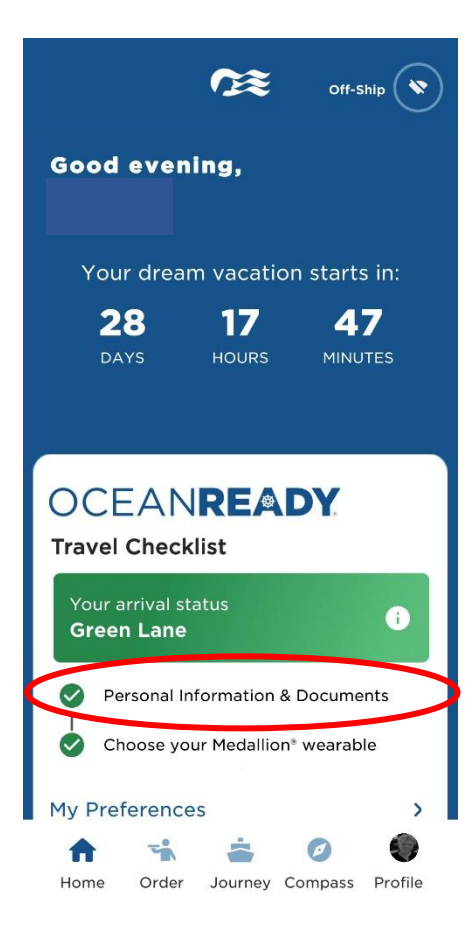

### Green Lane **Required Information** Personal Information  $\rightarrow$ Payment Method  $\rightarrow$ Passage Contract  $\,$ **Travel Documents**  $\,$

Security Photo

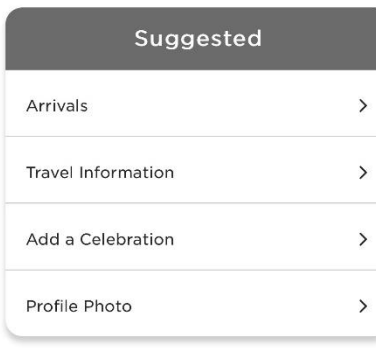

Herefter vil du komme ind på forsiden, hvor du kan se alle informationerne om din tur.

*Du vil komme ind på samme side, hvis du trykker Profile og Travel Checklist.*

For at komme til online check-in, skal du trykke på **Personal Information & Documents**, som er vist her.

**Bemærk** at de grønne flueben indikerer at online check-in er fuldført for denne booking.

Herefter fremgår alle navnene på de rejsende, som rejser på det respektive bookingnummer.

For at foretage check-in for gæst nummer to, skal du blot klikke på gæstens navn øverst, hvorefter al **Required Information** skal udfyldes**.**

Husk at have følgende klar:

**Personlige informationer** - *navn, fødselsdato, adresse m.m.*

**Pasinformationer** *– pasnummer, udstedelsesland og dato, samt udløbsdato.*

#### **Kortoplysninger.**

 $\rightarrow$ 

**Navn og telefonnummer til en nødkontakt** – *eksempelvis familiemedlem eller nabo*. *Bemærk at denne person ikke må være med på rejsen*.

**Portrætbillede** *- kan tages med direkte smartphone eller uploades fra fil.*

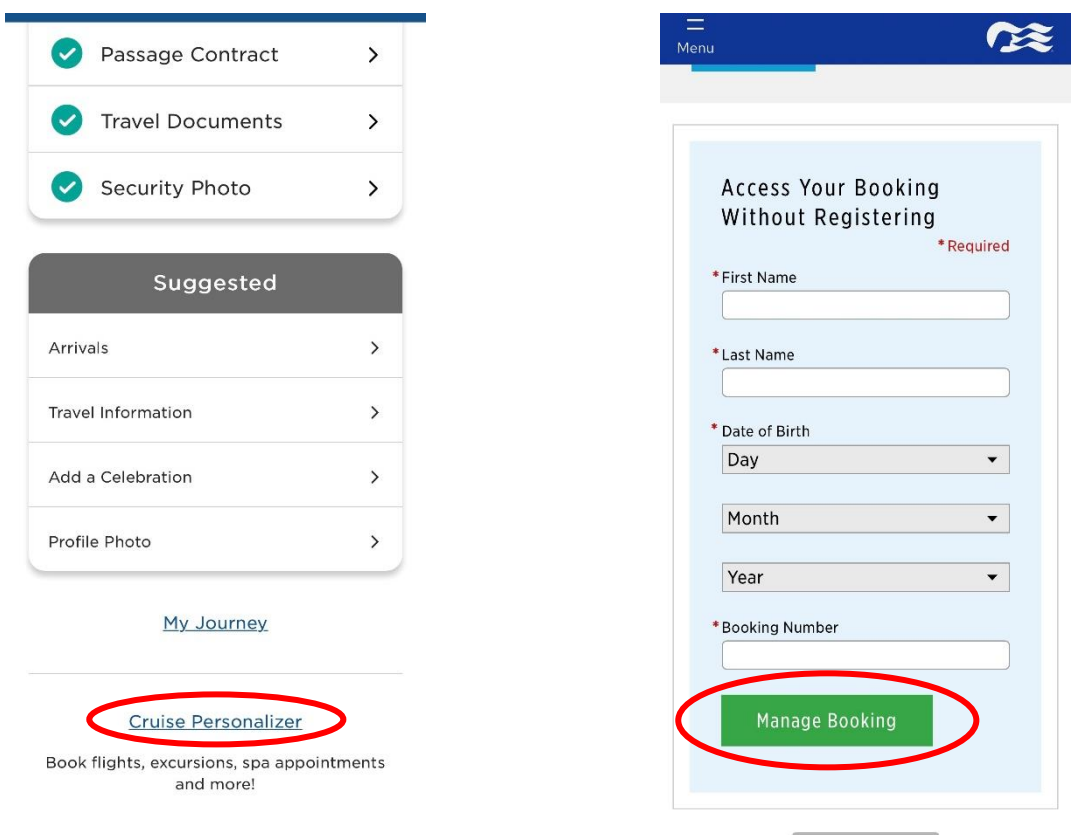

For at hente dine rejsedokumenter, skal du rulle ned på siden, og klikke på **Cruise Personalizer.**

- *Eller, du kan gå direkte ind via dette link, hvis du har foretaget online check-in: <https://book.princess.com/cruisepersonalizer/index.page?cpfy=spa>*

Her skal du logge ind på samme vis med bookingnummer og klikke på **Manage Booking** - *eller logge på med brugernavn og adgangskode, hvis du har oprettet en konto hos Princess.* 

Når du er logget ind, skal du klikke på **Luggage Tag & Travel Summary**, som vist nedenfor:

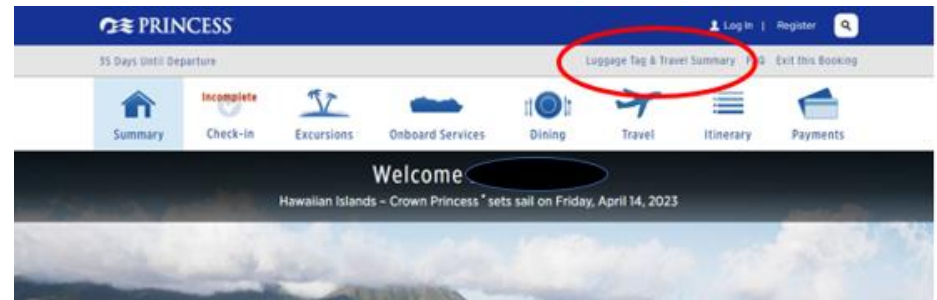

Herfra vil du have mulighed for at downloade rejseplan og baggagetags for alle rejsende.

Du skal blot trykke på **Print Luggage Tag** og **Print Travel Summary**.

## **Documents**

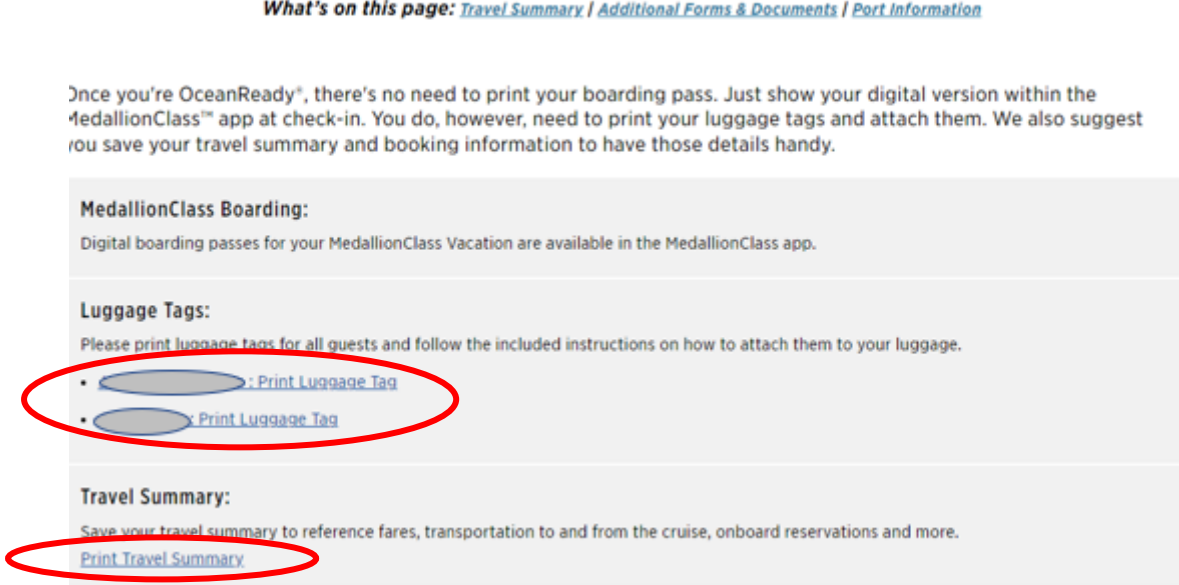

Håber dette er behjælpeligt, ellers må du aldrig tøve med at ringe til os på Tlf.: **+45 7022 5959**

Du må have en rigtig skøn krydstogtsrejse!